RHODE ISLAND COLLEGE

> Peoplesoft Financials 9.2: BUDGET INQUIRY MANUAL

Last Update: 11/09/2018

The information contained herein is intended to be used solely by Rhode Island College and its employees.

Page 1 of 17

# **Table of Contents**

| 1 | Log | in                       | 3   |
|---|-----|--------------------------|-----|
|   |     |                          |     |
| 3 | Bud | get Inquiry              | 4   |
|   |     | Budget Details page      |     |
|   |     | Budgets Overview Page    |     |
| 4 | Pos | sible Errors             | .10 |
| 5 | Bud | get Reports              | .10 |
|   |     | RIC Budget Status Report |     |
|   |     | RIC Budget Status Detail |     |
|   |     |                          |     |

## 1 Login

STEP 1.) Open a web browser and enter the address (url): my.ric.edu

STEP 2.) The following page will display.

| w RHODE ISLAND                                                                                                    | O COLLEGE                                                                                                    |                                                                                                    |
|----------------------------------------------------------------------------------------------------|----------------------------------------------------------------------------------------------------|----------------------------------------------------------------------------------------------------|
| Velcome to<br><b>WyRIC</b> ,<br>he MyRIC portal is a single access point to all Rhod<br>hine services. MyRIC offers Rhode Island College s<br>and staff secure, personalized and convenient access<br>ormerly RIConnect), Webmail, Blackboard, EMS an<br>ke the time to become familiar with the portal and a<br>has to offer, and look for enhancements in the future<br>he use of this system is restricted to authorized Rhode Is<br>sers. Unauthorized use of this system is prohibited and vi<br>osecuted. Your account will be locked after 5 unsuccess | students, faculty<br>ss to PeopleSoft<br>of more. Please<br>all of the features<br>e.<br><i>land College</i><br>olators will be                                                                                                    |                                                                                                    |
| Help Topics                                                                                                    | Announcements                                                                                                    | Guest Access                                                                                                    |
| Sign-in guide In or<br>and<br>MyRIC printing guide Rhop<br>porta<br>Sign up for RICAlert for emergency<br>notifications reso<br>View paycheck online (facultv/staff) Peop                                                                                                    | der to deliver a more user-friendly experience<br>enhanced features to the campus community,<br>de Island College launched the new MyRIC<br>al on July 15, 2013. MyRIC offers students,<br>Ity, and staff an easier and more convenient<br>to access Rhode Island College computing<br>urces including Webmail, Blackboard,<br>plesoft, and all of the features formerly available<br>e RIConnect system. | Search for classes     Browse the course catalog     View the academic calendar      For New Non-Degree, Visiting, or Returning Students |
|                                                                                                    | u have questions or need assistance, please                                                                                                    | If you have never taken courses at the College                                                                                           |

STEP 3.) Enter your User ID and Password and press the LOGIN button. Upon successful login you will see your main portal page. Please note that the links and tabs displayed will vary based Favorites Main Menu

| on security. If you have tabs ( | Student | Faculty | Staff/Admin | ) select the Staff/Admin |
|---------------------------------|---------|---------|-------------|--------------------------|
| tab.                            |         |         |             |                          |

| Welcome to MyRIC                            | 09/30/2015 |     |                                                                                                    |           |                                |
|---------------------------------------------|------------|-----|----------------------------------------------------------------------------------------------------|-----------|--------------------------------|
| HR Payroll                                  |            | 0 - |                                                                                                    | 0 -       | Faculty/Staff Links            |
| Absence Request (BOG/P)                     | SA)        |     | State Biweekly Direct Deposit Pay Advice                                                                                                    |           | Parking Permit Info            |
| View My Timesheets (BOG)                    | /PSA)      |     | Biweekly direct deposit pay advices are available online via Paystub RI.                                                                                                    |           | Vision2015 ImplementationPlans |
| View Paycheck                               |            |     | If you are not currently using Paystub RI you must register as a First Time User, with your State Employee ID Number which can be obtained by contacting the payroll office at extensions 8148 or 80800 or b<br>payroll@vic.edu.                                                                                                    | /y email: | Vision2020 ImplementationPlans |
| Mobile Number for RICAle                    | đ          |     | performance and the second second sec |           | Institutional Research Reports |
| Manager Selfservice                         |            | 0 - | A guide for using Paystub RI is available at Paystub RI Quick Start Guide.                                                                                                    |           | Campus Solutions (Off Campus)  |
| Approve Absence Request                     | t          |     | · · · · · · · · · · · · · · · · · · ·                                                                                                    |           | Blackboard                     |
| Approve Timesheet                           |            |     | Instructional and Monthly payroll advices are available using the View Paycheck link.                                                                                                    | _         |                                |
| View My Employees Times                     | iheet      |     | Around Campus-Staff O                                                                                                    | 0 7       | Faculty/Staff EMail-Login      |
| Maintain Student TimeCan                    | ds         |     |                                                                                                    |           | Eaculty Toolbox                |
| Student Payroll Inquiry                     |            |     | Rhode Island College News                                                                                                    |           | Adams Library                  |
| Financial Requisition Appr                  | roval      |     | Finance Maior Awarded Chancemaker Fellowship                                                                                                    |           | <u>RICalendar</u>              |
| Dean/Chair Help Files Dow                   | nload      | 0 - | Sept 28, 2015                                                                                                    |           | CollegeNet(Authorized Users)   |
| Academic Advisement Mod                     |            |     |                                                                                                    |           | Smart Catalog(AuthorizedUsers) |
| Assigning Advisor to Stude Change of Major  | nt         |     | RIC Holds First-Ever Safety Week                                                                                                    |           | Paystub RI (State Biwk Pay)    |
| Chair Queries                               |            |     | Sept. 23, 2015                                                                                                    |           | Fall Course Bulletin           |
| Chroliment Request Transc                   | ript       |     | RIC Professor Karen Lee Boren Publishes Short-Story Collection                                                                                                    |           | Spring Course Bulletin         |
| Grade Class Roster Master Chair Queries     |            |     | <ul> <li>Inc. Floresad name benefit Fubilities Shoresady contention<br/>Sept. 23, 2015</li> </ul>                                                                                                    |           | Administrative Systems         |
| Management Center                           |            |     |                                                                                                    |           | Campus Solutions (On Campus)   |
| Grant/ICR/Project Budget In<br>(Financials) | quiry      |     | Read <u>RIC News</u> or see the events calendar for more information.                                                                                                    |           | Financial Systems (On Campus)  |
|                                             |            |     |                                                                                                    |           | HR Systems (On Campus)         |

STEP 4.) Click the Financial Systems link.

## 2 Use

Commitment Control regulates budgets for the college. The budget office has determined certain accounts to be controlled when used by a department for all financial transactions in the Peoplesoft Financials system. This document describes how to inquire on a department's budget.

To use the budget inquiry pages, you must have security access to view a department's budget. Budget inquiry allows you to:

- Confirm current status of your department budgets
- Determine if funds are available before requesting a budget transfer
- ↓ Verify that funds were moved after your requested budget transfer is complete
- View the budget of a specific account/fund

## **3 Budget Inquiry**

Budget Inquiries can be done for a single control budget or for multiple departmental budgets by entering key chartfield values.

#### 3.1 Budget Details page

To inquire about a specific control budget, use the Commitment Control Budget Details page.

**Step 1.)** > From the main menu on the left hand side of the page navigate to Commitment Control > Review Budget Activities > Budget Details

| Menu 🖉 🖻                                                                                                    | 🔄 🖃 My Reports                                                                                                    |  |
|----------------------------------------------------------------------------------------------------|----------------------------------------------------------------------------------------------------|--|
| Search:  My Favorites RIC Custom Applications RIC Custom Applications Ric Contracts Supplier Contracts Vendors Vendors Vendors Vendors Perioet Contracts Perioet Contracts Perioet Costing Perioet Costing Commendent Control Case Cortex Costing Commendent Control Case Cortex Costing Commendent Control Case Cortex Costing Case Cortex Costing Case Cortex Costing Case Cortex Costing Case Cortex Costing Case Cortex Costing Case Costing Case Costing C | Report         Folder           ZRBD100         General           2015-09-30-05.51.5         FS           FS         BP         General           2015-09-30-05.41.2         FS           FS         BP         General           2015-09-30-05.41.2         FS           FS         BP         General           2015-09-30-05.40.0         FS           FS         BP         General           2015-09-30-05.40.0         FS           FS         BP         General           2015-09-30-05.40.0         FS           BP         General         2015-09-30-05.40.0           FS         BP         General           2015-09-30-05.26.5         Report Manager |  |
| 0: PeopleTools - <u>Change My Password</u> - <u>My Personalizations</u> - <u>My System Profile</u> - My System Profile                                                                                                    |                                                                                                    |  |

#### > CLICK ON Commitment Control

**Step 2.)** > **CLICK ON** <u>Budget Details</u>. Enter in search values on the Budget Details Search Page:

|                                                                                                    | et-check, and review budge                                                                                                    | ts and exceptions.                                       |                          | <i>2</i> • •   | Dudent formula                                                                              |
|----------------------------------------------------------------------------------------------------|----------------------------------------------------------------------------------------------------|----------------------------------------------------------|--------------------------|----------------|---------------------------------------------------------------------------------------------|
| Define Control Budg<br>Create budget definitions for                                                                                                    |                                                                                                    | er groups.                                               |                          | Activate       | e Budget Security<br>and configure security events for budget entry, inquiry, and override. |
| Budget Definitions           Budget Attributes                                                                                                    |                                                                                                    |                                                          |                          | Even           |                                                                                             |
| Associated Budgets<br>3 More                                                                                                    |                                                                                                    |                                                          |                          | E Rule<br>7 Ma | 2 Definitions                                                                               |
| Post Control Budget                                                                                                    | Journals                                                                                                    |                                                          |                          | -              | w Budget Activities                                                                         |
| Post control budget journals                                                                                                    | L                                                                                                    |                                                          |                          |                | budget activities.<br>get Details                                                           |
| Mark for Unposting                                                                                                    |                                                                                                    |                                                          |                          | E Budo         | gets Overvlew                                                                               |
| <ul> <li>Request Entry Event Pro</li> <li>Budget Ledger Details R</li> </ul>                                                                                                    |                                                                                                    |                                                          |                          | E Activ        | <u>ger inguliry Set</u><br>/fty Log                                                         |
| Budget Reports<br>Run budget reports.                                                                                                    |                                                                                                    |                                                          |                          | View and       | Party Transactions<br>d budget-check generic third-party and payroli transactions.          |
| E Activity Log                                                                                                    |                                                                                                    |                                                          |                          | 🖂 Gene         | eric Transaction Entry                                                                      |
| Associated Budgets Rep<br>Budget Attributes Report                                                                                                    |                                                                                                    |                                                          |                          |                | get Check Generic Trans<br>get Check HR Payroll                                             |
| 9 More                                                                                                    |                                                                                                    |                                                          |                          |                |                                                                                             |
| vorites Main Mer                                                                                                    | nu > Commiti                                                                                                    | ment Control > 🛛                                         | Review Budget Activi     | ties > Budget  | Details                                                                                     |
| udget Details                                                                                                    |                                                                                                    |                                                          |                          |                |                                                                                             |
| uuget Detalis                                                                                                    |                                                                                                    |                                                          |                          |                |                                                                                             |
| nter any information                                                                                                    | n you have and c                                                                                                    | lick Search. Leave f                                     | ields blank for a list o | f all values.  |                                                                                             |
|                                                                                                    |                                                                                                    |                                                          |                          |                |                                                                                             |
| Find an Existing Va                                                                                                    | alue                                                                                                    |                                                          |                          |                |                                                                                             |
|                                                                                                    |                                                                                                    |                                                          |                          |                |                                                                                             |
| Search Criteria                                                                                                    |                                                                                                    |                                                          |                          |                |                                                                                             |
| Search Criteria                                                                                                    |                                                                                                    |                                                          |                          |                |                                                                                             |
| search Criteria                                                                                                    | = 🗸                                                                                                    | RICOL                                                    | Q                        |                |                                                                                             |
|                                                                                                    | = <b>v</b>                                                                                                    | RICOL                                                    |                          |                |                                                                                             |
| usiness Unit:                                                                                                    | = 🗸                                                                                                    |                                                          | Q                        |                |                                                                                             |
| usiness Unit:<br>edger Group:<br>ccount:                                                                                                    |                                                                                                    | ORG                                                      | <b>Q</b>                 |                |                                                                                             |
| usiness Unit:<br>edger Group:<br>ccount:<br>epartment:                                                                                                    | = V<br>begins with V<br>= V                                                                                                    |                                                          | Q<br>Q                   |                |                                                                                             |
| usiness Unit:<br>edger Group:<br>ccount:<br>epartment:<br>und Code:                                                                                                    | = ♥<br>begins with ♥<br>= ♥<br>begins with ♥                                                                                                    | ORG                                                      | Q<br>Q<br>Q              |                |                                                                                             |
| usiness Unit:<br>edger Group:<br>ccount:<br>epartment:<br>und Code:<br>lass Field:                                                                                                    | = ✓<br>begins with ✓<br>= ✓<br>begins with ✓<br>begins with ✓                                                                                                    | ORG                                                      |                          |                |                                                                                             |
| usiness Unit:<br>edger Group:<br>ccount:<br>epartment:<br>und Code:<br>lass Field:<br>rogram Code:                                                                                              | E V<br>begins with V<br>E V<br>begins with V<br>begins with V                                                                                                    | ORG                                                      |                          |                |                                                                                             |
| usiness Unit:<br>edger Group:<br>ccount:<br>epartment:<br>und Code:<br>lass Field:<br>rogram Code:<br>udget Reference:                                                                          | E V<br>begins with V<br>E V<br>begins with V<br>begins with V<br>begins with V                                                                                      | ORG                                                      |                          |                |                                                                                             |
| usiness Unit:<br>edger Group:<br>ccount:<br>epartment:<br>und Code:<br>lass Field:<br>rogram Code:<br>udget Reference:<br>F Emplid:                                                             | E V<br>begins with V<br>E V<br>begins with V<br>begins with V<br>begins with V<br>begins with V                                                                     | ORG                                                      |                          |                |                                                                                             |
| usiness Unit:<br>edger Group:<br>ccount:<br>epartment:<br>und Code:<br>lass Field:<br>rogram Code:<br>udget Reference:<br>F Emplid:<br>C Business Unit:                                         | E V<br>begins with V<br>E V<br>begins with V<br>begins with V<br>begins with V<br>begins with V<br>begins with V                                                    | ORG                                                      |                          |                |                                                                                             |
| usiness Unit:<br>edger Group:<br>ccount:<br>epartment:<br>und Code:<br>lass Field:<br>rogram Code:<br>udget Reference:<br>F Emplid:<br>C Business Unit:<br>roject:                              | E V<br>begins with V<br>E V<br>begins with V<br>begins with V<br>begins with V<br>begins with V<br>begins with V<br>begins with V                                   | ORG                                                      |                          |                |                                                                                             |
| usiness Unit:<br>edger Group:<br>ccount:<br>epartment:<br>und Code:<br>lass Field:<br>rogram Code:<br>udget Reference:<br>F Emplid:<br>C Business Unit:                                         | E V<br>begins with V<br>E V<br>begins with V<br>begins with V<br>begins with V<br>begins with V<br>begins with V                                                    | ORG                                                      |                          |                |                                                                                             |
| usiness Unit:<br>edger Group:<br>ccount:<br>epartment:<br>und Code:<br>lass Field:<br>rogram Code:<br>udget Reference:<br>F Emplid:<br>C Business Unit:<br>roject:                              | E V<br>begins with V<br>E V<br>begins with V<br>begins with V<br>begins with V<br>begins with V<br>begins with V<br>begins with V                                   | ORG  16224  16224  1  1  1  1  1  1  1  1  1  1  1  1  1 |                          |                |                                                                                             |
| usiness Unit:<br>edger Group:<br>ccount:<br>epartment:<br>und Code:<br>lass Field:<br>rogram Code:<br>udget Reference:<br>F Emplid:<br>C Business Unit:<br>roject:<br>ctivity:                  | E V<br>begins with V<br>E V<br>begins with V<br>begins with V<br>begins with V<br>begins with V<br>begins with V<br>begins with V<br>begins with V                  | ORG  16224  16224  1  1  1  1  1  1  1  1  1  1  1  1  1 |                          |                |                                                                                             |
| usiness Unit:<br>edger Group:<br>ccount:<br>epartment:<br>und Code:<br>lass Field:<br>rogram Code:<br>udget Reference:<br>F Emplid:<br>C Business Unit:<br>roject:<br>ctivity:<br>udget Period: | E V<br>begins with V<br>E V<br>begins with V<br>begins with V<br>begins with V<br>begins with V<br>begins with V<br>begins with V<br>begins with V<br>begins with V | ORG 16224                                                |                          |                |                                                                                             |
| usiness Unit:<br>edger Group:<br>ccount:<br>epartment:<br>und Code:<br>lass Field:<br>rogram Code:<br>udget Reference:<br>F Emplid:<br>C Business Unit:<br>roject:<br>ctivity:                  | E V<br>begins with V<br>E V<br>begins with V<br>begins with V<br>begins with V<br>begins with V<br>begins with V<br>begins with V<br>begins with V<br>begins with V | ORG  16224  16224  1  1  1  1  1  1  1  1  1  1  1  1  1 |                          |                |                                                                                             |

Period = current budget year i.e. 2015, 2014, and select a department from

the list using the lookup button next to the field  $^{\circ}$  . Optional: enter account and fund to minimize search results

**Step 3.)** After you've entered your search criteria click on the Description button. One of the following will happen depending on how much search criteria you've entered:

- The page will display the budget details for the specific values you entered on the search page
- Multiple budgets will appear below in the search results section. Select the budget you are inquiring about
- A message that states "No Matching Values were found" In this case, either no budget exists or the chart-field values are incorrect

Step 4.) To return to your search results click on the

## 3.2 Budgets Overview Page

The Budgets Overview inquiry page(s) provide a view of budget activity for one or multiple budgets.

**Step 1.)** From the main menu on the left hand side of the page navigate to Commitment Control > Review Budget Activities > Budgets Overview

> CLICK ON Commitment Control

| Menu 🕫 🗉                                                                                                    | My Reports                                                                                    |                                                                                                    |  |
|----------------------------------------------------------------------------------------------------|-----------------------------------------------------------------------------------------------|----------------------------------------------------------------------------------------------------|--|
| Search:<br>D My Favorites<br>0 RIC Custom Applications<br>0 Manager Self-Service<br>0 Supplier Contracts<br>0 Vendors<br>0 Purchasing<br>0 eProcurement<br>0 Services Procurement                                                                                       | My Reports           Report           ZRBD100           FS BP           FS BP           FS BP | Folder<br>General<br>2015-09-30-05-51-5<br>General<br>2015-09-30-05-47-2<br>General<br>2015-09-30-05-41-2<br>General              |  |
| D Project Costing D Project Costing D Commitment Control Commitment Control D Set Up Financials/Supply Chain D Enterprise Components D Worklist D Tree Manager D Reporting Tools D PeopleTools C PaopleTools C Change Mv Password - Mv Pystem Profile Mv System Profile | FS BP                                                                                         | Oeneral         2015-05-30-03,40.0           General         2015-09-30-09,26.5           port Manager         2015-09-30-09,26.5 |  |

**Step 2.)** > **CLICK ON** <u>Budgets Overview</u>. Select an existing inquiry name or add a new inquiry name by clicking the add a new value tab

| Commitment Control                                                                                                    |                                                                                                    |
|----------------------------------------------------------------------------------------------------|----------------------------------------------------------------------------------------------------|
| Commitment Control                                                                                                    |                                                                                                    |
| Define or maintain budgets, budget-check, and review budgets and exceptions.                                                                                                    |                                                                                                    |
| Define Control Budgets     Create budget definitions for Commitment Control ledger groups.     The Budget Definitions     More Budget Attributes     Associated Budgets     3.More                       | Define Budget Security     Actuale and configure executity events for budget entry, inquiry, and override.     Exercise     Teled Security     Teled Securitors     Z.More                                                                                                    |
| Post Control Budget Journals Post control budget Journals     Request Posting     Mark for Unposting     Request Entry Event Processor     Reducet Entry Event Processor     Budget Ledger Dealis Report | Review Budget Activities<br>Review Doget activities<br>Review Conget activities<br>Review Conget activities<br>Decoder Sverview<br>Review Conget Review<br>Review Conget Activities<br>Review Conget activities<br>Review Conget activities<br>Review Co |
| Budget Reports           Run budget reports           Red Artificities           Red Attributes Report           9 More                                                                                  | View and budget-check generic bird-party and payroll transactions.  Caperio: Transaction Entry Eudost Check Generic Trans Eudost Check HR Payroll                                                                                                    |

#### **Budgets** Overview

Enter any information you have and click Search. Leave fields blank for a list of all values.

| Find an Exi  | sting Value  | Add a New Value                     |
|--------------|--------------|-------------------------------------|
| Inquiry Name | : begins wit |                                     |
| Search       | Clear        | Basic Search 🗧 Save Search Criteria |

Find an Existing Value Add a New Value

**Step 2a.)** To add a new inquiry name; enter a meaningful inquiry name (**EXAMPLE: budget inquiry for department 99999**)

|                                                                                               | Budget Inquiry Manual                                                                                                    |                           |
|-----------------------------------------------------------------------------------------------|----------------------------------------------------------------------------------------------------|---------------------------|
|                                                                                               | Add                                                                                                    |                           |
|                                                                                               | Step 2b.) When you click ADD the following page appears – you to enter in the circled fields to retrieve budget information (Note: % wildcard):                                                                                                    |                           |
|                                                                                               | Financials     Home       Production 9.0     Home       Budget Inquiry Criteria     Home       Budget Overview     Inquiry: MIS       Inquiry: MIS     Description:                                                                                                    | Worklist                  |
| Leave<br>default<br>value:<br><u>Ledger</u><br><u>Group</u>                                   | Inquiry:     MIS     Description:     Immo budget       Amount Criteria     Search     Clear     Reset       Budget Type     *     *     Budget Type       *Businees thmit:     RICOL     Ledger Group/Set:     Ledger Group       View Stat Code Budgets     Dept Budget Ledger Group       ✓ Display Chart     •       TimeSpan     *                                                                                                    | Ledger Group = <i>ORG</i> |
| Default                                                                                       | Customize   Find   View All   # First 1 of 1 Last         Select       Ledger Group       Calendar ID       From Budget<br>Period       To Budget Period       Include Adjustment       Include Closing<br>Adjustments         ØRG       PE       2008       ØRG       Image: Status       Image: Status       Image: St | Update                    |
| value:<br><u>Detail</u><br><u>Budget</u><br><u>Period</u><br>(Optional: you<br>can select the | Chairfield     Value     Chairfield     Dept       Account     %     1     Update/Add       Dept     %     1     Update/Add       Fund     %     %     1     Update/Add       U     Bud Ref     %     1     Update/Add                                                                                                    | year                      |
| Detail<br>Accounting<br>Period<br>calendar<br>keeping in<br>mind your<br>results can          | PC Bus Unit % 9% 0 1 Update/Add<br>Project % 0 % 0 Update/Add<br>Activity % 0 % 0 0 Update/Add                                                                                                    |                           |
| differ)                                                                                       | ■ Save Notify CREffesh If you use the department<br>lookup you will get a list of<br>ALL valid departments; you<br>can then search for a<br>department by entering the<br>dept# or description<br>Step 3.) After you've entered the circled values SAVE your inquiry                                                                                                    | <u>)isplay</u>            |

**Step 4.)** To see the budget results click on the **SEARCH** button located in the top section of this page

**Step 5.)** Below is the page that will show the search results

#### Inquiry Results

| Business Unit:            | RICOL                |                   |
|---------------------------|----------------------|-------------------|
| Ledger Group:             | ORG                  | Department Budget |
| Type of Calendar:         | Detail Budget Period |                   |
| Amounts In Base Currency: | USD                  |                   |
| Revenue Associated:       |                      |                   |

| Return to Criteria      | Max Rows:     | 250     | Display Options | Search |            |
|-------------------------|---------------|---------|-----------------|--------|------------|
| Ledger Totals (24 Rows) |               |         |                 |        |            |
|                         | Net Trar      | isfers: |                 |        |            |
| Budget:                 | 1,613,549.000 |         |                 |        | -8,827.000 |
| Expense:                | 1,487,226.360 |         |                 |        |            |
| Encumbrance:            | 0.000         |         |                 |        |            |
| Pre-Encumbrance:        | 0.000         |         |                 |        |            |
| Budget Balance:         | 126,322.640   |         |                 |        |            |
| Associate Revenue:      | 0.000         |         |                 |        |            |
| Available Budget:       | 126,322.640   |         |                 |        |            |

👻 Chart

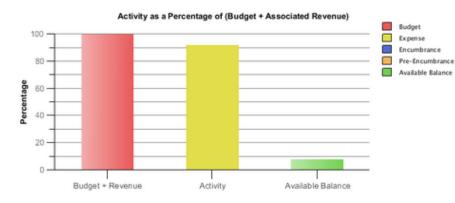

| Bu | udget Overview Results Personalize   Elini   View All   🛤 Flist 💟 1-24 of 24 💟 Last |     |              |         |      |      |            |                   |         |          |           |                  |            |              |        |
|----|-------------------------------------------------------------------------------------|-----|--------------|---------|------|------|------------|-------------------|---------|----------|-----------|------------------|------------|--------------|--------|
|    |                                                                                     |     | Ledger Group | Account | Fund | Dept | Bud<br>Ref | PC<br>Bus<br>Unit | Project | Aotivity | CF Emplid | Budget<br>Period | Budget     | Expense      | Enoumb |
| 1  | -                                                                                   | Eq. | ORG          | 60210   | 100  |      | 00         |                   |         |          |           | 2008             | 49,179.000 | 44,620.300   |        |
| 2  | <b>P</b>                                                                            | 5   | ORG          | 60215   | 100  |      | 00         |                   |         |          |           | 2008             | 0.000      | <u>0.000</u> |        |
| 3  | -                                                                                   | R,  | ORG          | 60218   | 100  |      | 00         |                   |         |          |           | 2008             | 2,156.000  | 2,156.000    |        |

#### Ledger Totals

This group box displays the summarized totals for the criteria you set on the Budgets Overview -Inquiry Criteria page. The amount in parentheses in the group box header represents the total number of rows in the Budget Overview Results scroll area.

#### Chart

This chart displays budget results in a column chart format. To hide chart, click the arrow next to the word Chart.

**Budget Overview Results** 

This grid displays the results of your selection criteria and your display options.

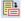

Ð

Click the *Show Budget Details* button to open the Budget Details page, where you view budget details for the ledger row.

Click the *Show Budget Transaction Types* button to access the Budget Transaction Types page. You can view the amount of the original budget, the total adjustment amount, the adjustment and original transfer amounts, the budget close amount, and any amount rolled over from a previous fiscal year.

**Budget:** Click the Budget link for a ledger row to access the Budget Journal page.

**Expense, Encumbrance, & Pre-Encumbrance:** Click any of these links to display the Activity Log page.

## 4 **Possible Errors**

✤ You do not have security to inquire a department's budget:

An error has occurred that has stopped this transaction from continuing.

| Microsoft | Microsoft Internet Explorer                                                                                                    |  |  |  |  |  |  |  |
|-----------|----------------------------------------------------------------------------------------------------|--|--|--|--|--|--|--|
| 1         | You are not authorized to access this budget. See your Security Administrator. (18021,351)<br>The security profile set up for you does not give you access to this budget. Please see your Security Administrator<br>about the Commitment Control Security Event "INQUIRE". |  |  |  |  |  |  |  |
|           | ОК                                                                                                    |  |  |  |  |  |  |  |

- For questions or further information, contact the budget office at extension x8438
- When clicking on budget-related links you receive an error:

| 🎒 http                                                                                            | ://ps | fndev. | psdev.ricp | s.edu/p | sp/FSBUDGET_ | newwin/EMPLC | )YEE/ERP/c/MAN | AGE_PU | RCHASE_ORDERS.PO_INQ - Microsoft Internet Explorer |
|---------------------------------------------------------------------------------------------------|-------|--------|------------|---------|--------------|--------------|----------------|--------|----------------------------------------------------|
| File I                                                                                            | Edit  | View   | Favorites  | Tools   | Help         |              |                |        |                                                    |
| 🕞 Ba                                                                                              | ick 👻 | ٢      | - 🗶        | 2 🏠     | Search       | K Favorites  | 🚱 🔗            | 0      | · 🖵 🛍                                              |
| Address 🗃 http://psfndev.psdev.ricps.edu/psp/F5BUDGET/?cmd=PortalError&PErrKey=0.9116227890125724 |       |        |            |         |              |              |                |        |                                                    |
|                                                                                                   |       |        |            |         |              |              |                |        |                                                    |

You are not authorized for this page.

http://psfndev.psdev.ricps.edu/psc/FSBUDGET\_3/EMPLOYEE/ERP/c/MANAGE\_PURCHASE\_ORDERS.PO\_INQUIRY.GBL? Page=PO\_LINE\_INQ&Action=U&BUSINESS\_UNIT=RICOL&PO\_ID=0000010602

> Your Peoplesoft security access does not allow access to the page. A request can be made by contacting the Peoplesoft Help Desk at extension x9873

## 5 Budget Reports

## 5.1 RIC Budget Status Report

**Step 1.)** From the main menu on the left hand side of the page navigate to RIC Custom Applications > RIC Commitment Control Menu > Budget Reports > RIC Budget Status Report

#### > CLICK ON <u>RIC Custom Applications</u>

| Search Menu:                                                                                                    | »   |                                                                                                    |       |
|----------------------------------------------------------------------------------------------------|-----|----------------------------------------------------------------------------------------------------|-------|
| lenu                                                                                                    | ¢ E | 🖞 🗖 My Reports                                                                                                    | ø Z = |
| earch:       RIC Custom Applications         Manager Self-Service         My Favori       Supplier Contracts         RIC Custom       Vendors         Manager I       Purchasing         Supplier C       Purchasing         Purchasing       Procurement         Vendors       Services Procurement         Purchasing       Project Costing         Project Costing       Commitment Control         Project Cost       Set Up Financials/Supply Chain         Commitme       Worklist         PeopleTools       Reporting Tools         Propiler Ol       Change My Password         PeopleTools       My Personalizations         My Personalizations       My System Profile         My System Profile       My System Profile |     | Report         Folder           ZRBD100         General           2015-09-30-09.51.5         FS           FS         BP         General           2015-09-30-09.47.2         FS           FS         BP         General           2015-09-30-09.47.2         FS           FS         BP         General           2015-09-30-09.40.0         FS           FS         BP         General           2015-09-30-09.40.0         FS           FS         BP         General           2015-09-30-09.40.0         FS           Eport Manager         Report Manager |       |

## > CLICK ON <u>RIC Commitment Control Menu</u>

| Search Menu:                                                                                                    | • = =                       | My Reports                       |                                                                                                    | 3 Z |
|----------------------------------------------------------------------------------------------------|-----------------------------|----------------------------------|----------------------------------------------------------------------------------------------------|-----|
| Arrow in the image of the image of the | RIC Commitment Control Menu | FS BP<br>FS BP<br>FS BP<br>FS BP | Folder           General           2015-09-30-09.51.5           General           2015-09-30-09.47.2           General           2015-09-30-09.41.2           General           2015-09-30-09.40.0           General           2015-09-30-09.40.0           General           2015-09-30-09.26.5 |     |

## > CLICK ON Budget Reports

|                                                                                                    | Search Menu:                                                                                                    |                                                                                         |                                                                                                    |  |
|----------------------------------------------------------------------------------------------------|----------------------------------------------------------------------------------------------------|-----------------------------------------------------------------------------------------|----------------------------------------------------------------------------------------------------|--|
| Menu                                                                                                    | · · · · · · · · · · · · · · · · · · ·                                                                                                    | 🗈 🖃 My Reports                                                                          | i                                                                                                    |  |
| Search:<br>My Favoro<br>RIC Custo<br>Manager<br>Supplier (<br>Supplier (<br>Vendors<br>Purchasin<br>Project C<br>Accounts<br>Project C<br>Accounts<br>Commitme<br>Set Up Fi<br>Enterprise<br>Worklist<br>Tree Man<br>Reporting<br>PeopleTC<br>Change N<br>My Syste | RIC Custom Applications<br>Manager Self-Service<br>Supplier Contracts<br>Purchasing<br>Purchasing<br>Project Costing<br>Accounts Payable<br>Commitment Control<br>Set Up Financials/Supply Chain<br>Entreprise Components<br>Worklist<br>Tree Manager<br>Reporting Tools<br>PeopleTools<br>Change My Password<br>My Personalizations<br>My System Profile<br>auzations | Eludaet Reports<br>Custom Security Main<br><u>FS_BP</u><br><u>FS_BP</u><br><u>FS_BP</u> | Certer at           2015-09-30-09.47.2           General           2015-09-30-09.47.2           General           2015-09-30-09.41.2           General           2015-09-30-09.40.0           General           2015-09-30-09.40.0           General           2015-09-30-09.40.5           Report Manager |  |

## > CLICK ON <u>RIC Budget Status Report</u>

|                                                                                                    | Search Menu:                                                                                                    |                                                                                                    |  |
|----------------------------------------------------------------------------------------------------|----------------------------------------------------------------------------------------------------|----------------------------------------------------------------------------------------------------|--|
| Menu                                                                                                    | · >                                                                                                    | 🕫 🖃 My Reports                                                                                                    |  |
| Search:<br>D My Favori<br>D RIC Custo<br>D Manager:<br>D Supplier (<br>D Vendors<br>D Vendors<br>D Porcharis<br>D Porcharis<br>D Forcurer<br>D Services I<br>D Arocurets<br>D Forcurer<br>D Services I<br>D Arocurets<br>D Commitm<br>D Set Up Fin<br>D Tree Man<br>D Reporting<br>D Propeer C<br>D Tree Man<br>D Reporting<br>D Popeer C<br>D Chance M | Vendors Vendors Vendor | Budget Reports<br>Custom Security Maintenal<br>RIC Budget Coverrides Report<br>RIC Budget Status Report<br>RIC Budget Status Report<br>RIC Budget Status Report<br>RIC Budget Status Report<br>FS BP<br>General<br>2015-08-30-09.40.0<br>FS BP<br>General<br>2015-08-30-09.26.5<br>Report Manager |  |

### Step 2.) Search for an existing RUN CONTROL ID or add a new one:

#### **Budget Status Report**

Enter any information you have and click Search. Leave fields blank for a list of all values.

| Find an Existing Value Add a New Value |
|----------------------------------------|
| ▼ Search Criteria                      |
| Search by: Run Control ID begins with  |
| Search Advanced Search                 |
| Find an Existing Value Add a New Value |

**Step 3.)** Enter in the required values for your report and then click on the **RUN** button > Business Unit = RICOL, Ledger Group = ORG, Budget Period = current budget year i.e. 2014, 2013, and select a department from the list. Optional: enter account and fund to minimize report (sample values below):

| RIC Budget Status Report                      |                    |                           |  |  |  |  |  |  |
|-----------------------------------------------|--------------------|---------------------------|--|--|--|--|--|--|
| RIC Commitment Control Budget Status Report   |                    |                           |  |  |  |  |  |  |
| Run Control ID: Budget<br>Language: English 💌 | Report Manager     | Process Monity Run        |  |  |  |  |  |  |
| Report Request Parameters                     |                    |                           |  |  |  |  |  |  |
| 'Business Unit: RICOL Q Rhode                 | Island College     |                           |  |  |  |  |  |  |
| 'Ledger Group: ORG Q Dept B                   | udget Ledger Group |                           |  |  |  |  |  |  |
| 'Department                                   |                    | Optional Search Criteria: |  |  |  |  |  |  |
| 'Budget Period 2007                           |                    | Fund Code                 |  |  |  |  |  |  |
|                                               |                    |                           |  |  |  |  |  |  |
| Save Notify                                   | Select department  | 📑 Add 🖉 Update/Display    |  |  |  |  |  |  |

Step 4.) Select WEB/PDF as type/format and then click the OK button:

| User ID:                                  | JRESTO           | Ru                                                          | n Control ID: BUDGET_REPORTING           |
|-------------------------------------------|------------------|-------------------------------------------------------------|------------------------------------------|
| Server Name:<br>Recurrence:<br>Time Zone: | <b>•</b>         | Run Date:         05/31/           Run Time:         11:02: |                                          |
| Process List                              |                  |                                                             |                                          |
| Select Description                        | on               | Process Name                                                | Process Type <u>"Format</u> Distribution |
| RIC Budg                                  | et Status Report | ZRBD103                                                     | SQR Report Web  PDF Distribution         |

**Step 5.)** You will be brought back to the report values page that shows the Process Instance # of your report request in the top right hand corner. Click on the **PROCESS MONITOR** link:

|                 |           | I Budget Status Report                           | tess Monitor Run          |
|-----------------|-----------|--------------------------------------------------|---------------------------|
| Language:       | English 💌 |                                                  | rocess Instance:75261     |
| 'Business Unit: |           | Rhode Island College<br>Dept Budget Ledger Group |                           |
| 'Department     | 16224     | Management Information Service                   | Optional Search Criteria: |
| 'Budget Period  | 2007 Q    |                                                  | Fund Code                 |
| 🖶 Save 🔛        | Notify    |                                                  | 💽 Add 🖉 Update/Display    |

**Step 6.)** You will see the process monitor page. Your report is complete when the <u>run status reads Success/Posted</u> - to update the status click on the **REFRESH** button. Once complete click on the **DETAILS** link:

| Proce         | Process List Server List                     |                     |                               |                 |                             |                   |                        |  |  |
|---------------|----------------------------------------------|---------------------|-------------------------------|-----------------|-----------------------------|-------------------|------------------------|--|--|
| View P        | View Process Request For                     |                     |                               |                 |                             |                   |                        |  |  |
| User          | User ID: URESTO Q Type: Last: 2 Days Refresh |                     |                               |                 |                             |                   |                        |  |  |
| Serv          | Server: Name: Q Instance: to                 |                     |                               |                 |                             |                   |                        |  |  |
| Run<br>Statu  | IS:                                          | Distribution Status |                               | Save On Refresh |                             |                   |                        |  |  |
| Proces        | ss List                                      |                     |                               |                 | <u>Customize</u>   Find   ' | view All   🟪      | First 🖪 1 of 1 🕩 Last  |  |  |
| <u>Select</u> | Instance Se                                  | eq. Process Type    | <u>Process</u><br><u>Name</u> | <u>User</u>     | <u>Run Date/Time</u>        | <u>Run Status</u> | Distribution<br>Status |  |  |
|               | 70069                                        | SQR Report          | ZRBD103                       | JRESTO          | 05/31/2006 11:02:39AM EDT   | Success           | Posted <u>Details</u>  |  |  |

**Step 7.)** You will see the Process Detail page. Click on the **View Log/Trace** link:

| rocess Deta                                           | ul                        |            |              |           |                                                                       |                          |
|-------------------------------------------------------|---------------------------|------------|--------------|-----------|-----------------------------------------------------------------------|--------------------------|
| Process                                               |                           |            |              |           |                                                                       |                          |
| Instance:                                             | 70161                     |            | Type:        | s         | QR Report                                                             |                          |
| Name:                                                 | ZRBD                      | 103        | Descri       | ption: R  | IC Budget Status F                                                    | Report                   |
| Run Status:                                           | Succe                     | ss         | Distrib      | ution Sta | atus: Posted                                                          |                          |
| Run                                                   |                           |            |              |           | Update Process                                                        |                          |
| Run Control II<br>Location:<br>Server:<br>Recurrence: | ): BUDG<br>Server<br>PSNT | -          |              |           | C Hold Requ<br>C Queue Re<br>C Cancel Re<br>C Delete Re<br>Restart Re | quest<br>equest<br>quest |
| Date/Time                                             |                           |            |              |           | Actions                                                               |                          |
|                                                       |                           |            | 3:27:50PM ED |           | Parameters                                                            | Transfer                 |
| Run Anytime                                           |                           |            | 3:27:45PM ED |           | <u>Message Log</u>                                                    |                          |
| Began Proces                                          |                           |            | 3:28:13PM ED |           | Batch Timinge                                                         |                          |
| Ended Proces                                          | is At:                    | 06/12/2006 | 3:28:27PM ED | от 🤇      | View Log/Trace                                                        |                          |

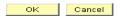

**Step 8.)** The link will bring you to the View Log/Trace page – to view your report click on the link that has the PDF file name and your report will open in a new window:

| View Log/T                                                          | race                 |                                 |                                         |                                       |                               |                          |          |
|---------------------------------------------------------------------|----------------------|---------------------------------|-----------------------------------------|---------------------------------------|-------------------------------|--------------------------|----------|
| Report                                                              |                      |                                 |                                         |                                       |                               |                          |          |
| Report ID:                                                          | 28333                | Process Insta                   | nce: 70069                              |                                       |                               | <u>Message I</u>         | Log      |
| Name:                                                               | ZRBD103              | Process Type                    | SQR Re                                  | eport                                 |                               |                          |          |
| Run Status:                                                         | Success              |                                 |                                         |                                       |                               |                          |          |
| RIC Budget S                                                        | Status Report        |                                 |                                         |                                       |                               |                          |          |
| Distribution                                                        | Distribution Details |                                 |                                         |                                       |                               |                          |          |
|                                                                     |                      |                                 |                                         |                                       |                               |                          |          |
| Distribution                                                        | Node: ZRIC_X         | COPY Expira                     | ation Date:                             | 06/21/200                             | 06                            |                          |          |
|                                                                     | Node: ZRIC_X         | COPY Expira                     | ation Date:                             | 06/21/200                             | )6                            |                          | _        |
|                                                                     | Node: ZRIC_X         | -                               | ation Date:<br>e Size (bytes)           |                                       | )6<br>me Crea                 | ted                      | _        |
| File List                                                           |                      | Fil                             |                                         | Datetii                               | me Crea                       | <u>ted</u><br>:05:42.550 | 000AM EC |
| File List<br><u>Name</u>                                            | 1                    | <u>Fil</u><br>1,6               | e Size (bytes)                          | <u>Datetii</u><br>05/31/              | me Crea<br>2006 11            |                          |          |
| File List<br><u>Name</u><br>Message Loo                             | 1                    | <mark>Fil</mark><br>1,(<br>5,;  | e Size (bytes)<br>373                   | Datetia<br>05/31/<br>05/31/           | me Crea<br>2006 11<br>2006 11 | :05:42.550               | 000AM EC |
| File List<br><u>Name</u><br>Messade Loo<br>ZRBD103_70               | 1<br>0069.PDF        | <mark>Fil</mark><br>1,(<br>5,;  | <del>e Size (bytes)</del><br>373<br>264 | Datetia<br>05/31/<br>05/31/           | me Crea<br>2006 11<br>2006 11 | :05:42.550<br>:05:42.550 | 000AM EC |
| File List<br><u>Name</u><br>Messade Loc<br>ZRBD103 70<br>Trace File | 10069.PDF            | <b>Fil</b><br>1,1<br>5,2<br>2,6 | <del>e Size (bytes)</del><br>373<br>264 | Datetii<br>05/31/<br>05/31/<br>05/31/ | me Crea<br>2006 11<br>2006 11 | :05:42.550<br>:05:42.550 | 000AM EC |

## 5.2 RIC Budget Status Detail

**Step 1.)** From the main menu on the left hand side of the page navigate to RIC Custom Applications > RIC Commitment Control Menu > Budget Reports > RIC Budget Status Details

| Favorites                                                                                                    | Main Menu                                                                                                    |     |                                                                      |                                                                                                    |       |
|----------------------------------------------------------------------------------------------------|----------------------------------------------------------------------------------------------------|-----|----------------------------------------------------------------------|----------------------------------------------------------------------------------------------------|-------|
| Menu                                                                                                    | Search Menu:                                                                                                    | ¢ - | My Reports                                                           |                                                                                                    | ¢ Z = |
| My Favor<br>RIC Custo<br>Manager<br>Supplier ()<br>Vendors<br>Purchasin<br>eProcurer<br>Services Services<br>Secvices<br>Project Cr<br>Accounts<br>Sect Up Fi<br>Enterprise<br>Worklist<br>Tree Man<br>Reporting<br>PeopleTo<br>Change M | Vendors       Purchasing       Generation       Services Procurement       Project Costing       Commitment Control       Commitment Control       Set Up Financials/Supply Chain       Enterprise Components       Worklist       Reporting Tools       PeopleTools       Change My Password       My Personalizations       My System Profile |     | Report<br>ZRBD100<br>FS BP<br>FS BP<br>FS BP<br>FS BP<br>FS BP<br>Re | Folder           General           2015-08-30-09.51.5           General           2015-09-30-09.47.2           General           2015-08-30-09.47.2           General           2015-08-30-09.41.2           General           2015-08-30-09.41.2           General           2015-08-30-09.40.0           General           2015-08-30-09.26.5 |       |
| <ul> <li>My Perso</li> <li>My System</li> </ul>                                                                                                    | nalizations<br>m Profile                                                                                                    |     |                                                                      |                                                                                                    |       |

CLICK ON <u>RIC Custom Applications</u>

#### CLICK ON <u>RIC Commitment Control Menu</u>

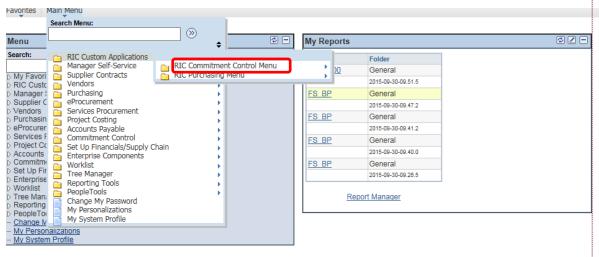

#### CLICK ON <u>Budget Reports</u>

4

| Search Menu:                                                                                                    |                                                                                                    |              |                                                                                                    |  |
|----------------------------------------------------------------------------------------------------|----------------------------------------------------------------------------------------------------|--------------|----------------------------------------------------------------------------------------------------|--|
| /lenu                                                                                                    | •                                                                                                    | 🖾 🖃 My Repor | ts                                                                                                    |  |
| iearch:<br>My Favori<br>RIC Custom Al<br>Manager Self-1<br>Supplier Contr<br>Vendors<br>Purchasing<br>Project Costin<br>Accounts Paya<br>Services Procurement<br>Vendors<br>Purchasing<br>Project Costin<br>Accounts Paya<br>Services Procure<br>Commitment C<br>Set Up Financi<br>Accounts Paya<br>Set Up Financi<br>Commitment C<br>Set Up Financi<br>Commitment C<br>Set Up Financi<br>Commitment C<br>Set Up Financi<br>Commitment C<br>Set Up Financi<br>Commitment C<br>Set Up Financi<br>Commitment C<br>Set Up Financi<br>Commitment C<br>Set Up Financi<br>Commitment C<br>Set Up Financi<br>Commitment C<br>PeopleTools<br>Change My Personalize<br>My Personalize<br>My Personalize<br>My System Pro | Service<br>acts RIC Commitment Cor<br>acts RIC Purchasing Menu<br>interment<br>ble<br>control<br>als/Supply Chain<br>nponents<br>Is |              | Serveral           2015-09-30-09.47.2           General           2015-09-30-09.41.2           General           2015-09-30-09.41.2           General           2015-09-30-09.40.0           General           2015-09-30-09.40.0           General           2015-09-30-09.40.0           General           2015-09-30-09.28.5           Report Manager |  |

#### > CLICK ON <u>RIC Budget Status Details</u>

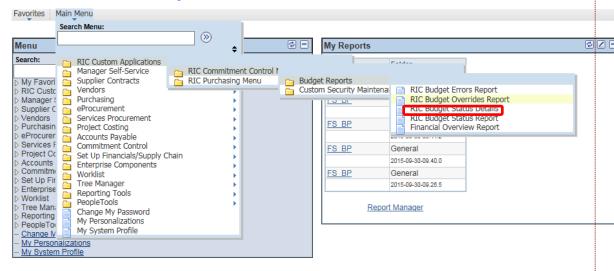

You will see this page:

| RIC Budget Status Details                  |         |
|--------------------------------------------|---------|
| Budget Details                             |         |
|                                            |         |
| (Budget details)                           |         |
| Requisitions: Pre-encumbrance Det          | ails    |
|                                            |         |
| (Pre-encumbrance details: Requis           | luons)  |
| Purchase Orders: Encumbrance Def           | tails   |
| (Encumbrance details: Purchase C           | (rders) |
| (2.1.02111)) and a contained a contained o | ,       |
| Vouchers: Expense Details                  |         |
| (Expense details: Vouchers)                |         |
|                                            |         |
| <u>GL Journals: Expense Details</u>        |         |
| (Expense details: GL Jounals)              |         |
|                                            |         |
|                                            |         |

**Step 2.)** Click on a link to run a query which will open a new window. Each query link provides more budget detail. You will need to enter in values using prompts – enter in the values for your budget (sample values below) and then click on the **VIEW RESULTS** button:

| ZRBD_LGRDTLS_BUDG             | <u>ET</u> - Budg | get <u>details</u> |      |         |               |      |        |             |          |      |
|-------------------------------|------------------|--------------------|------|---------|---------------|------|--------|-------------|----------|------|
| Business Unit:                | Q                |                    |      |         |               |      |        |             |          |      |
| Ledger Grp:                   |                  | Q                  |      |         |               |      |        |             |          |      |
| Dept:                         |                  | Q                  |      |         |               |      |        |             |          |      |
| Select Project or enter %:    |                  | Q                  |      |         |               |      |        |             |          |      |
| Select Account or enter %:    |                  | Q                  |      |         |               |      |        |             |          |      |
| Budget Period:                |                  | Q                  |      |         |               |      |        |             |          |      |
| Select Budget Ref or enter %: |                  | Q                  |      |         |               |      |        |             |          |      |
| View Results                  |                  |                    |      |         |               |      |        |             |          |      |
| Unit <u>Ledger</u> Dept       | Project          | Account            | Fund | Bud Ref | Budget Period | Year | Period | Budget Type | Sum Tota | l Am |

#### The results will display on the same page:

Download results in : Excel SpreadSheet CSV Text File (1 kb)

|   | All First <b>€ 1-3 of 3</b> ► Las |           |            |                         |            |            |         |      |         |                  |                      |                | of 3 🕞 Last     |
|---|-----------------------------------|-----------|------------|-------------------------|------------|------------|---------|------|---------|------------------|----------------------|----------------|-----------------|
|   | Business<br>Unit                  | Req ID    | PO No.     | Vendor Name             | Date       | Department | Account | Fund | Project | Budget<br>Period | Accounting<br>Period | Fiscal<br>Year | Total<br>Amount |
| 1 | RICOL                             |           | 0000010602 | W.B. MASON<br>CO., INC. | 03/31/2006 | 16224      | 60455   | 100  |         | 2006             | 9                    | 2006           | -27.990         |
| 2 | RICOL                             | KK_60406  |            |                         | 04/20/2006 | 16224      | 60406   | 100  |         | 2006             | 9                    | 2006           | 150.000         |
| 3 | RICOL                             | KK_REQ100 |            |                         | 03/31/2006 | 16224      | 60455   | 100  |         | 2006             | 9                    | 2006           | 27.990          |